# Як користуватися "SMART-КЕЙСОМ ВЧИТЕЛЯ" (повний вчительський доступ)

Маючи повний вчительський доступ, ви можете користуватися не лише програмою Edugames, а і віртуальним "Кабінетом вчителя" на нашому сайті. Тут у вчителя є цілий кейс інструментів для інтерактивного навчання учнів – "SMART-КЕЙС ВЧИТЕЛЯ".

Вчитель має можливість об'єднати своїх учнів у віртуальний клас "Розумники" та надати учням безкоштовний доступ до завдань терміном на один місяць.

Вчитель може скористатись електронним журналом Edugames, за допомогою якого можна призначати учням завдання та контролювати результати їх виконання (перевірка результатів виконання завдань здійснюється програмою автоматично).

Також вчителю доступна бібліотека методичних матеріалів за програмою Edugames для підготовки до уроку.

Для того, щоб користуватись повним вчительським доступом, потрібно зробити декілька простих кроків.

#### 1. Увійдіть на сайт

Зайдіть на сайт edugames.rozumniki.ua та натисніть «Вхід» для авторизації.

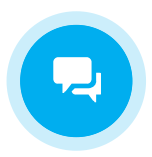

[Вхід](https://edugames.rozumniki.ua/auth/pupil.php)

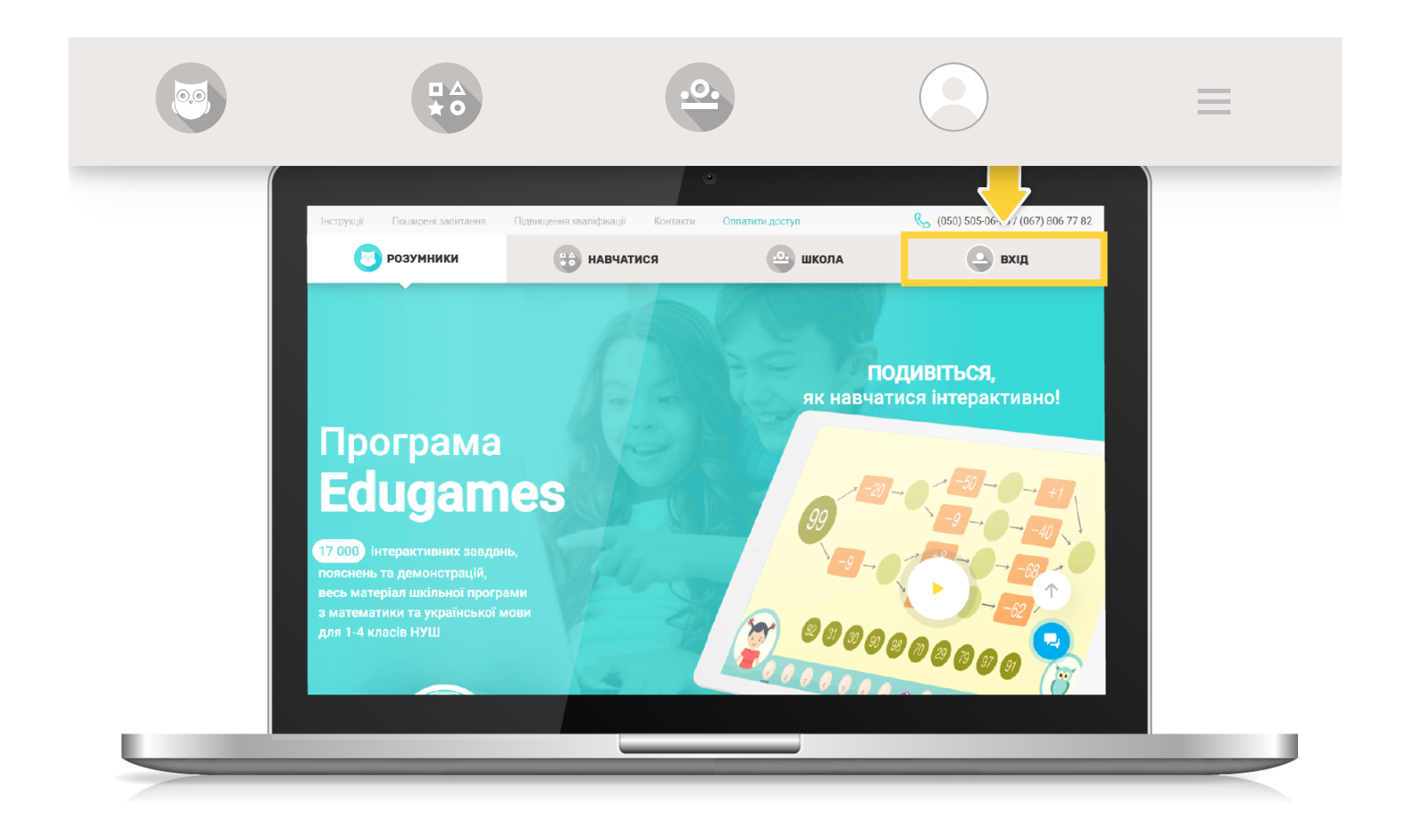

Введіть ваш вчительський логін та пароль у відповідні поля та натисніть кнопку «Увійти».

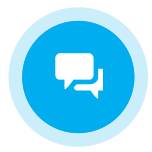

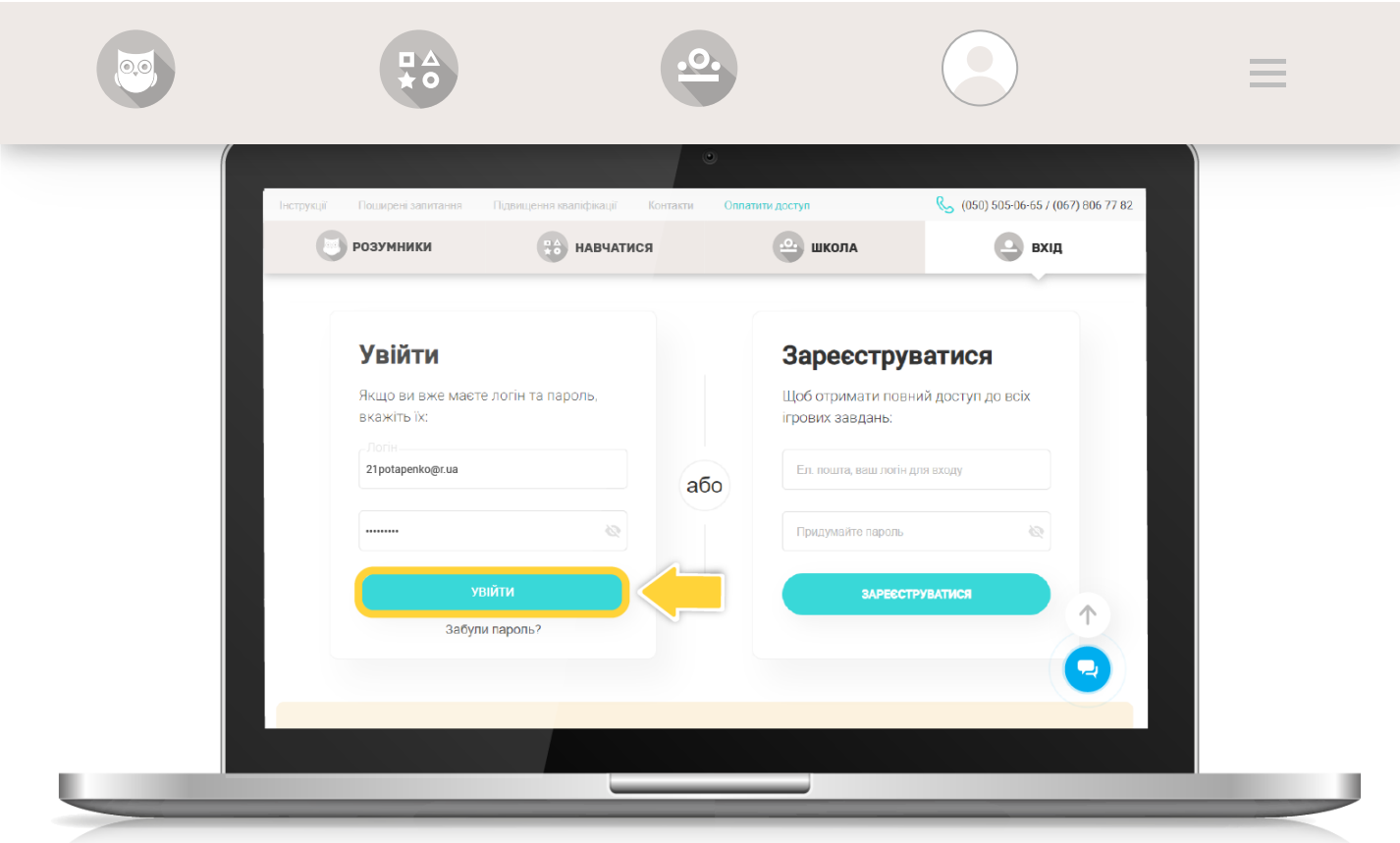

Натисніть на вкладку «Профіль».

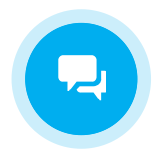

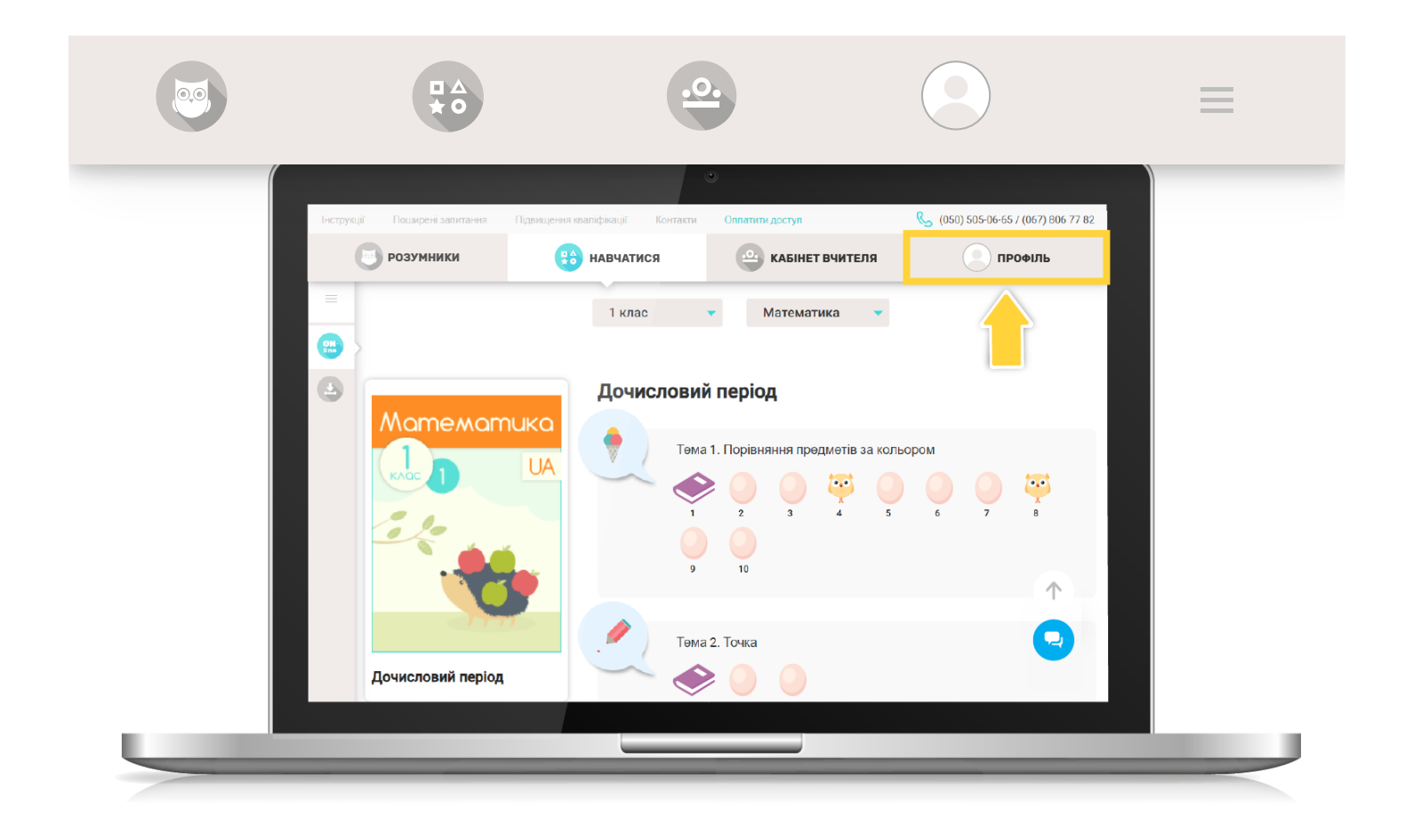

#### 2. Заповніть свій профіль.

Будь ласка, вкажіть своє прізвище, ім'я, по батькові та телефон. (Увага! Ці поля обов'язкові.)

А також вкажіть свою електронну адресу.

Після цього натисніть «Зберегти зміни».

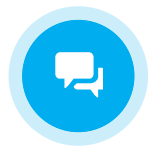

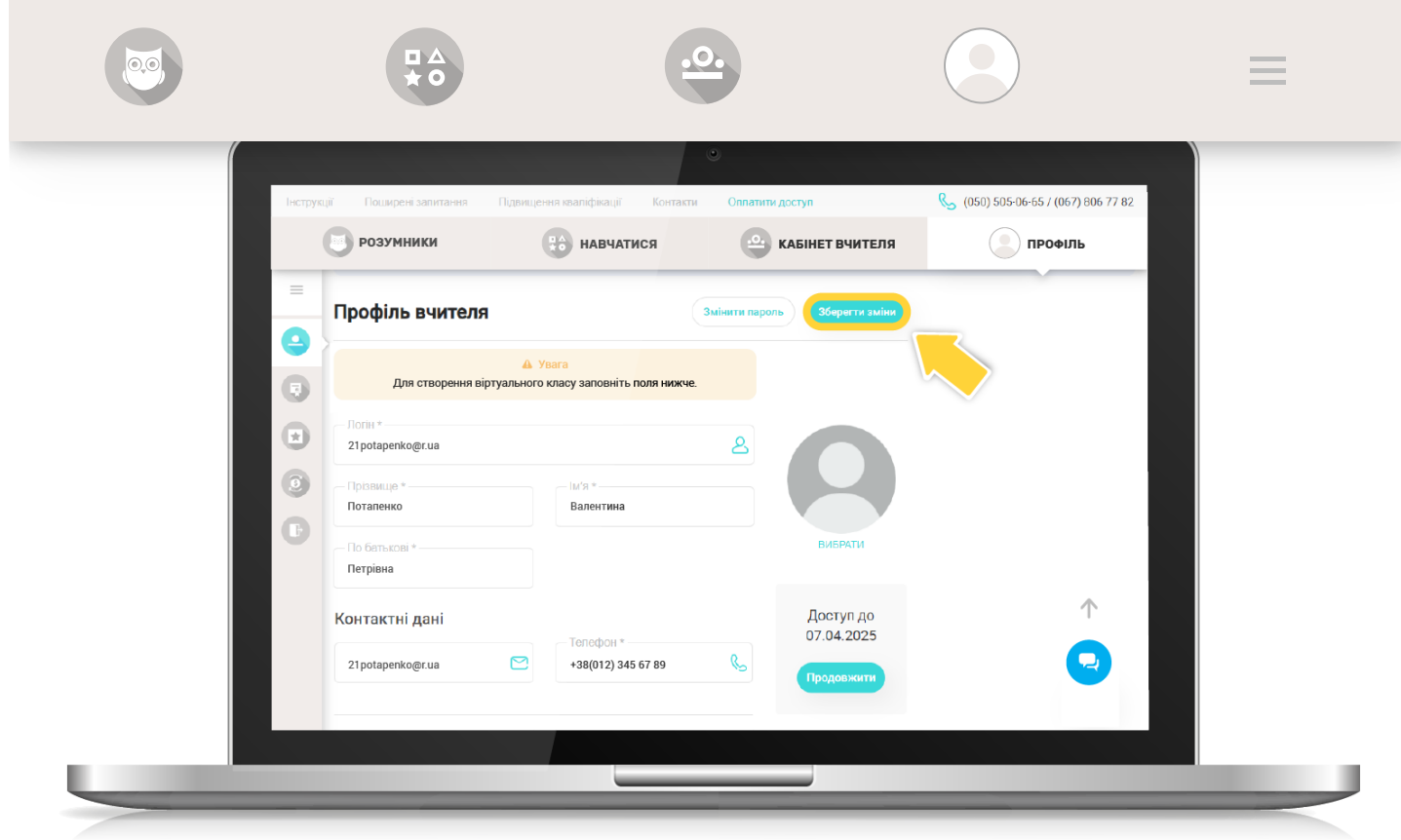

### 3. Створіть віртуальний клас.

Щоб створити віртуальний клас "Розумники" та об'єднати в ньому своїх учнів, натисніть кнопку "Створити".

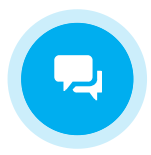

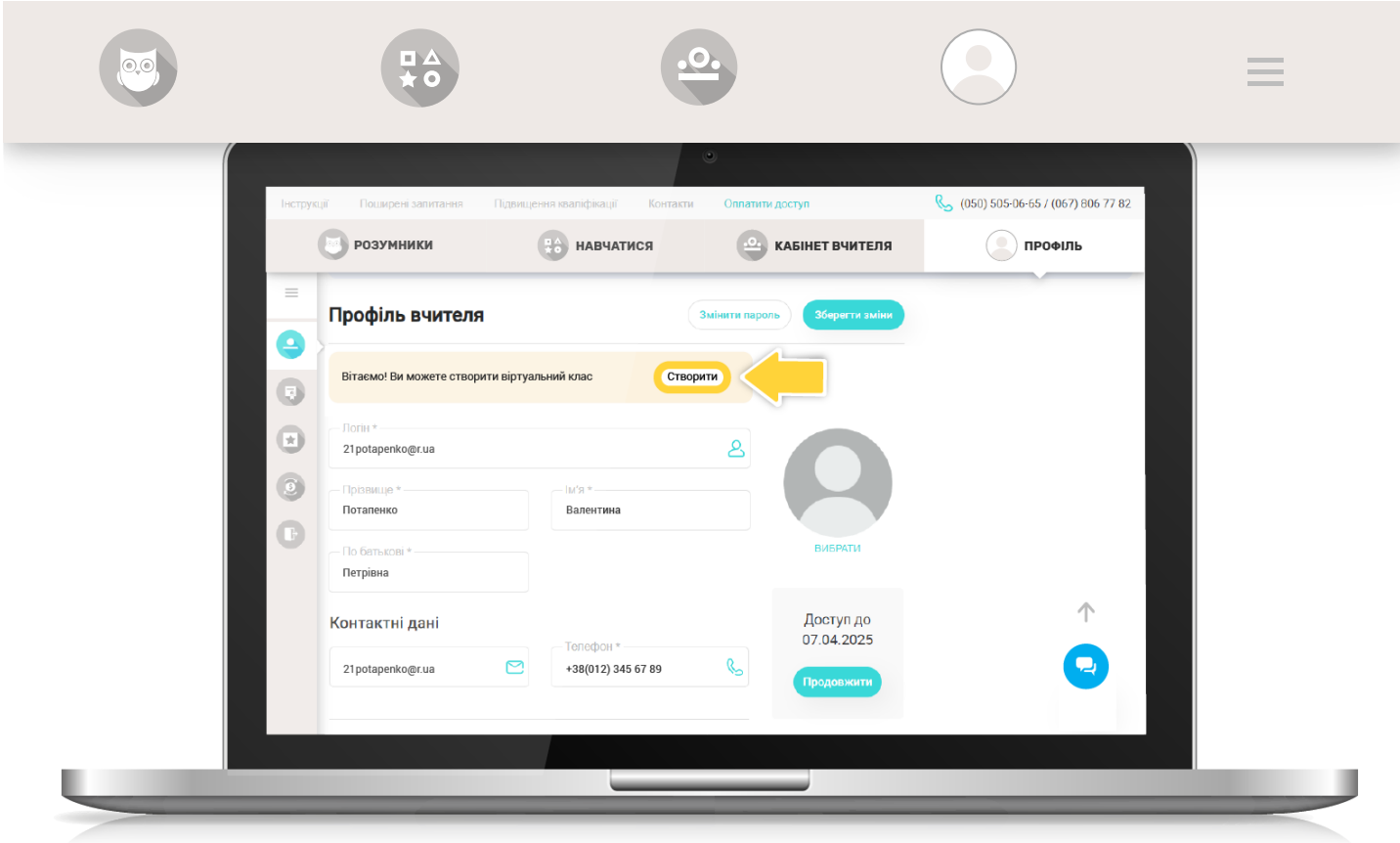

Оберіть область, район та населений пункт, у якому розташований ваш навчальний заклад.

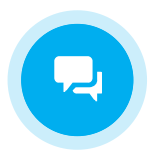

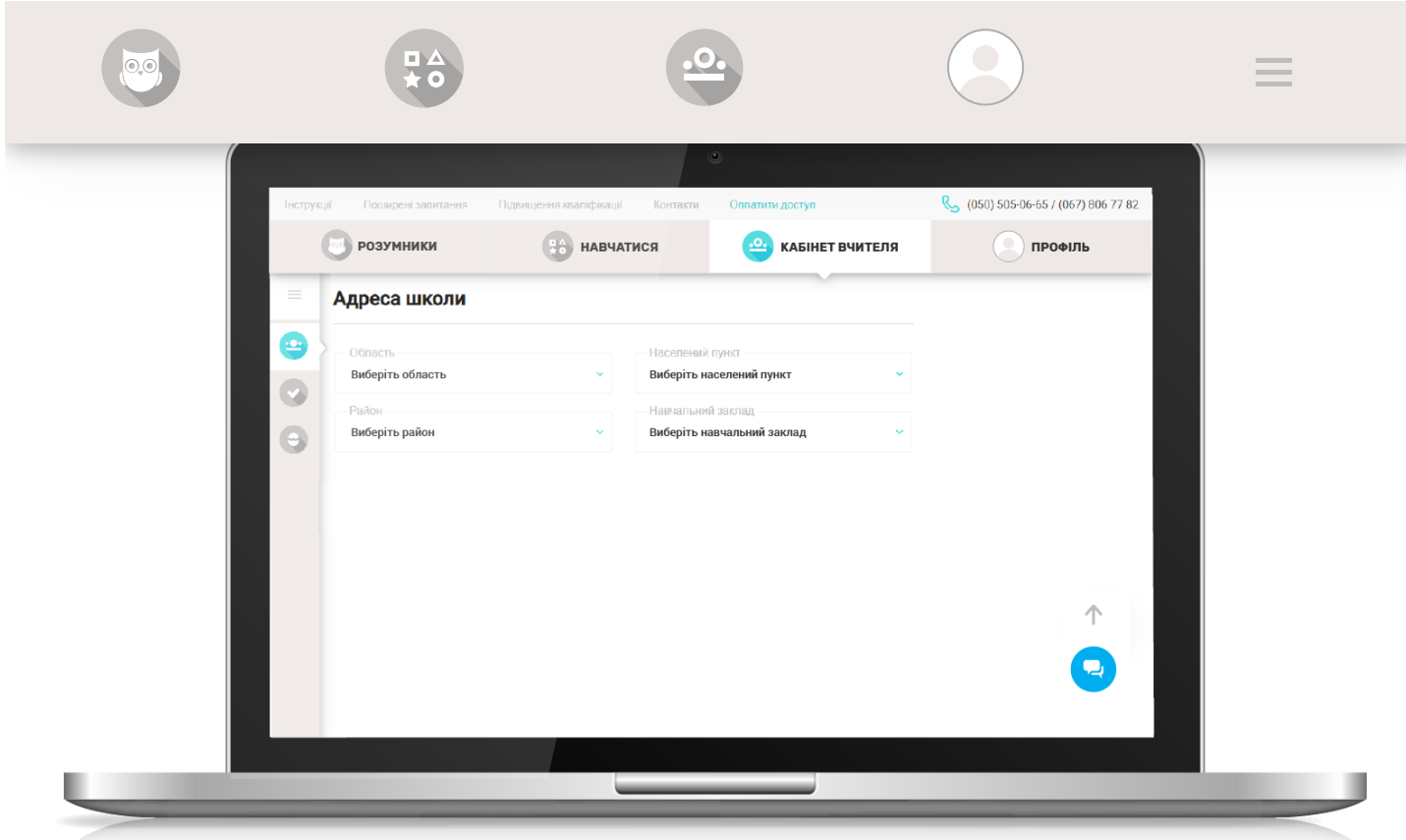

Оберіть ваш навчальний заклад у переліку запропонованих.

Увага! Якщо вашого навчального закладу в списку немає, натисніть кнопку "Додати навчальний заклад".

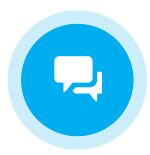

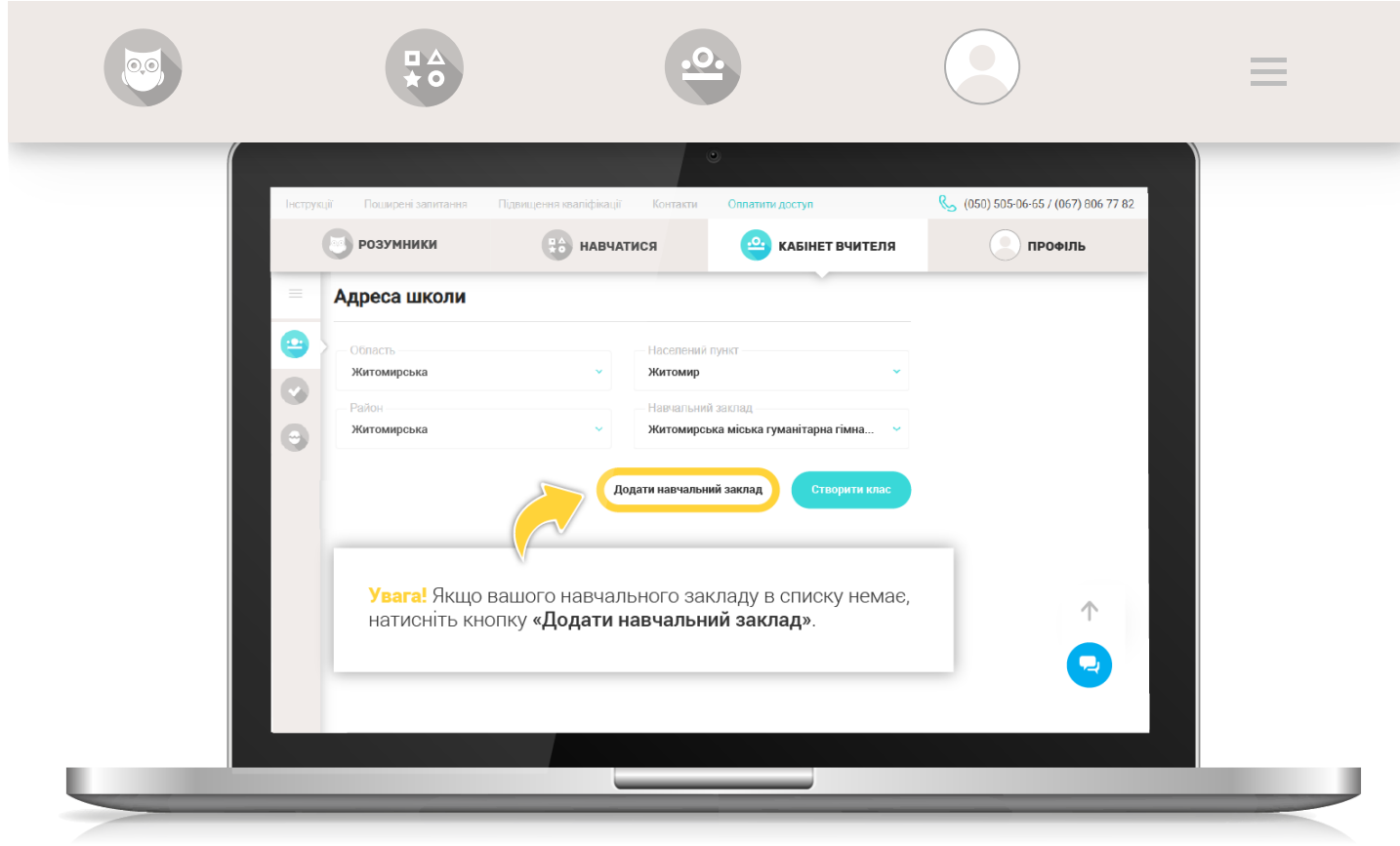

У вікні, що відкрилося, введіть офіційну повну назву школи та натисніть кнопку "**Додати**".

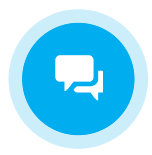

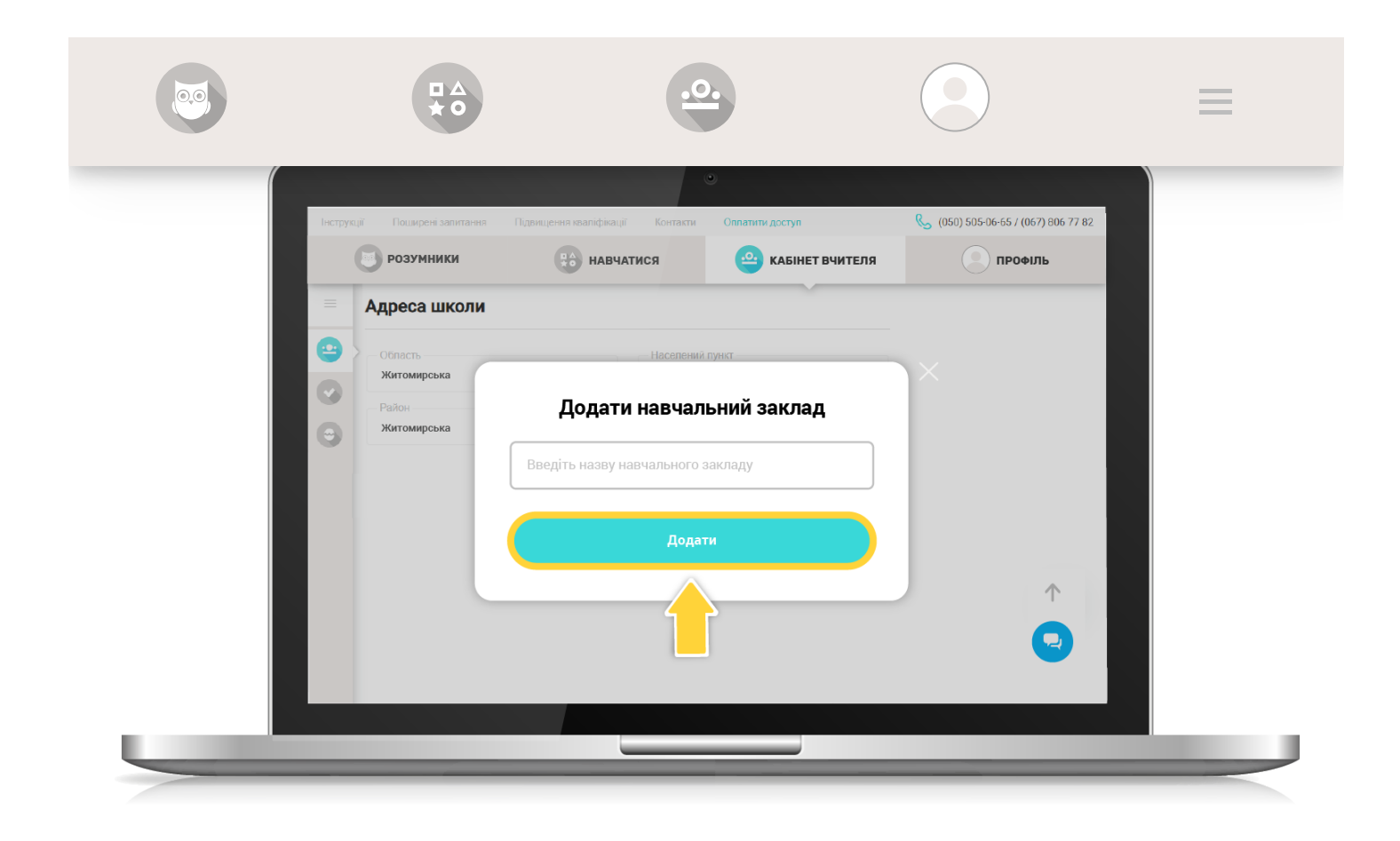

Після введення всіх даних натисніть кнопку "Створити клас".

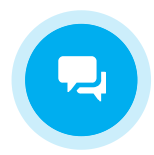

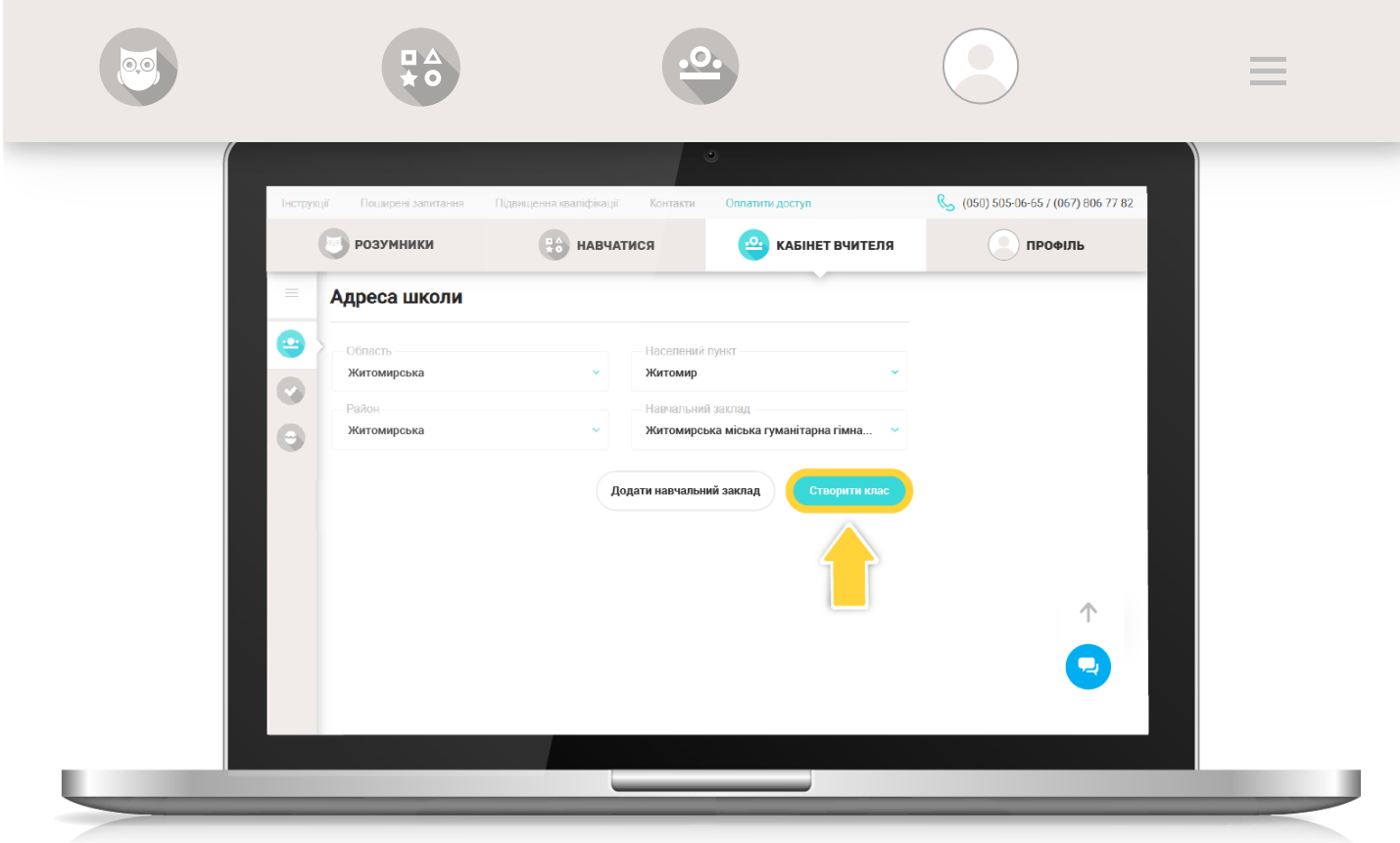

Виберіть рік навчання та натисніть «Зберегти».

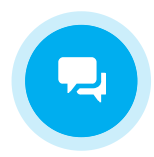

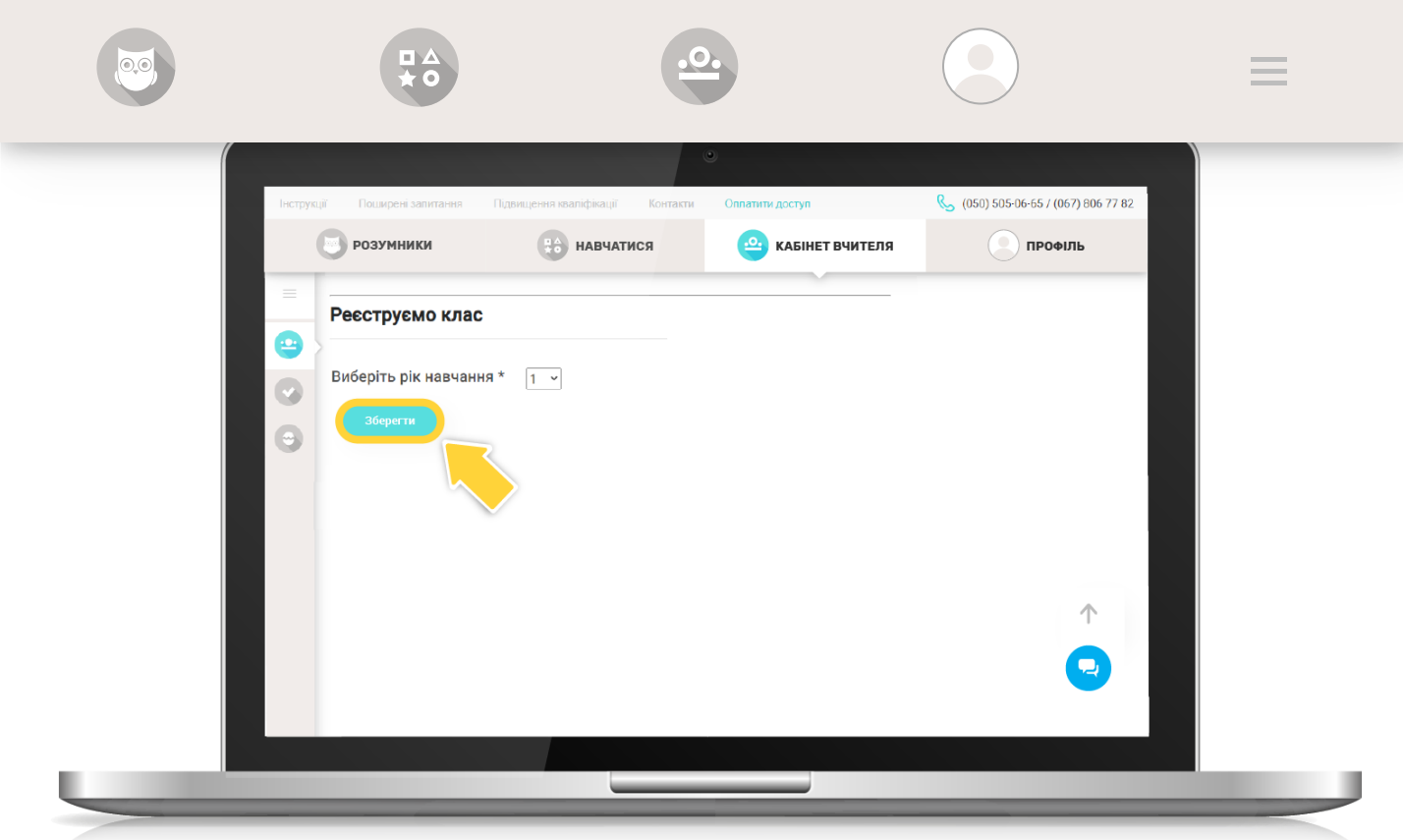

Вкажіть кількість учнів у класі (не більше 40) та натисніть кнопку "Створити учнів".

Важливо! Якщо у класі менше 10 учнів, вказуйте кількість учнів у форматі 01, 02...09.

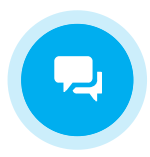

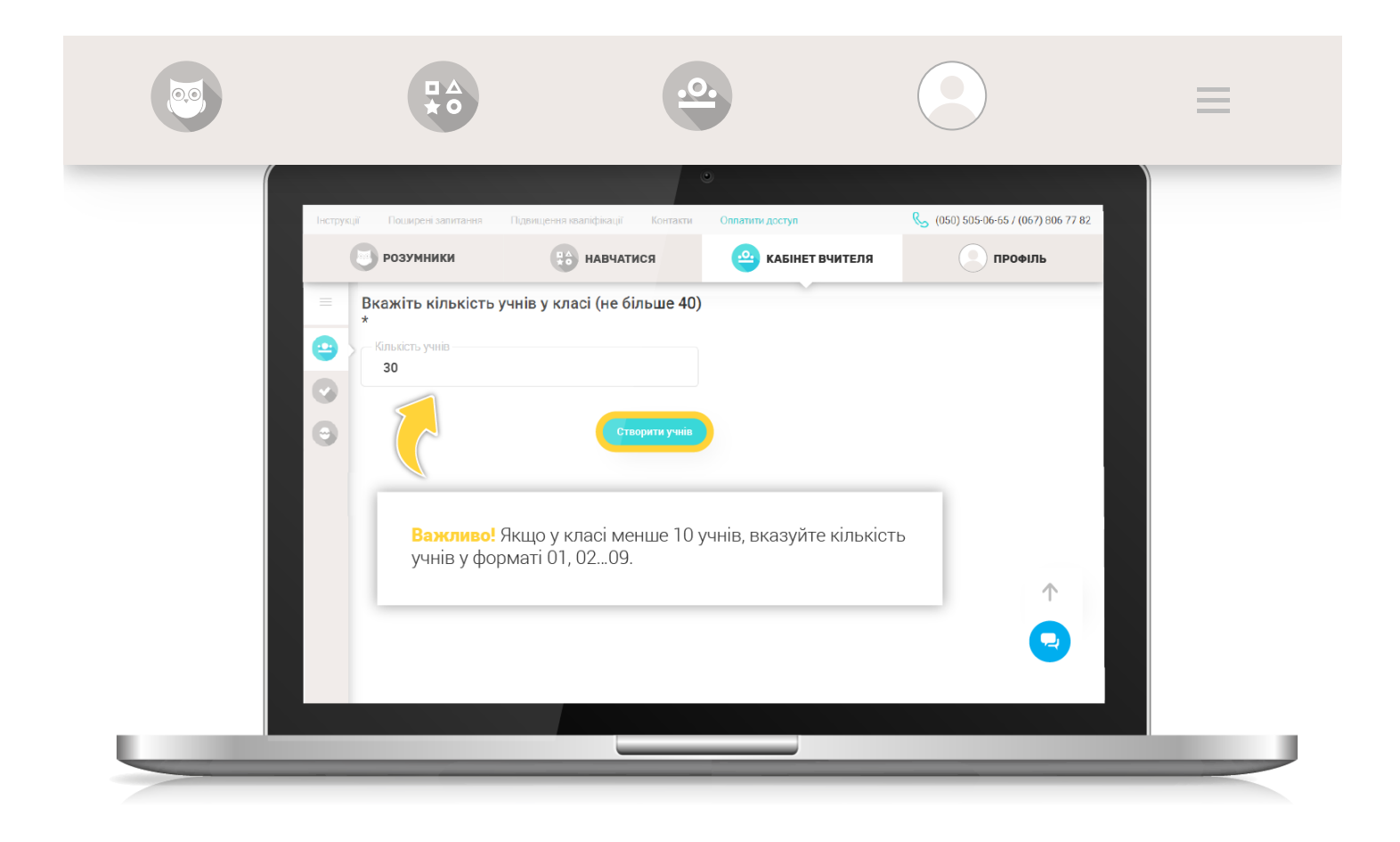

Після цього програмою автоматично буде створено вказану кількість активних учнів.

Активні учні будуть відображатись в електронному журналі **Edugames**, їм можна задавати домашні завдання, контролювати виконання завдань тощо.

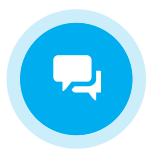

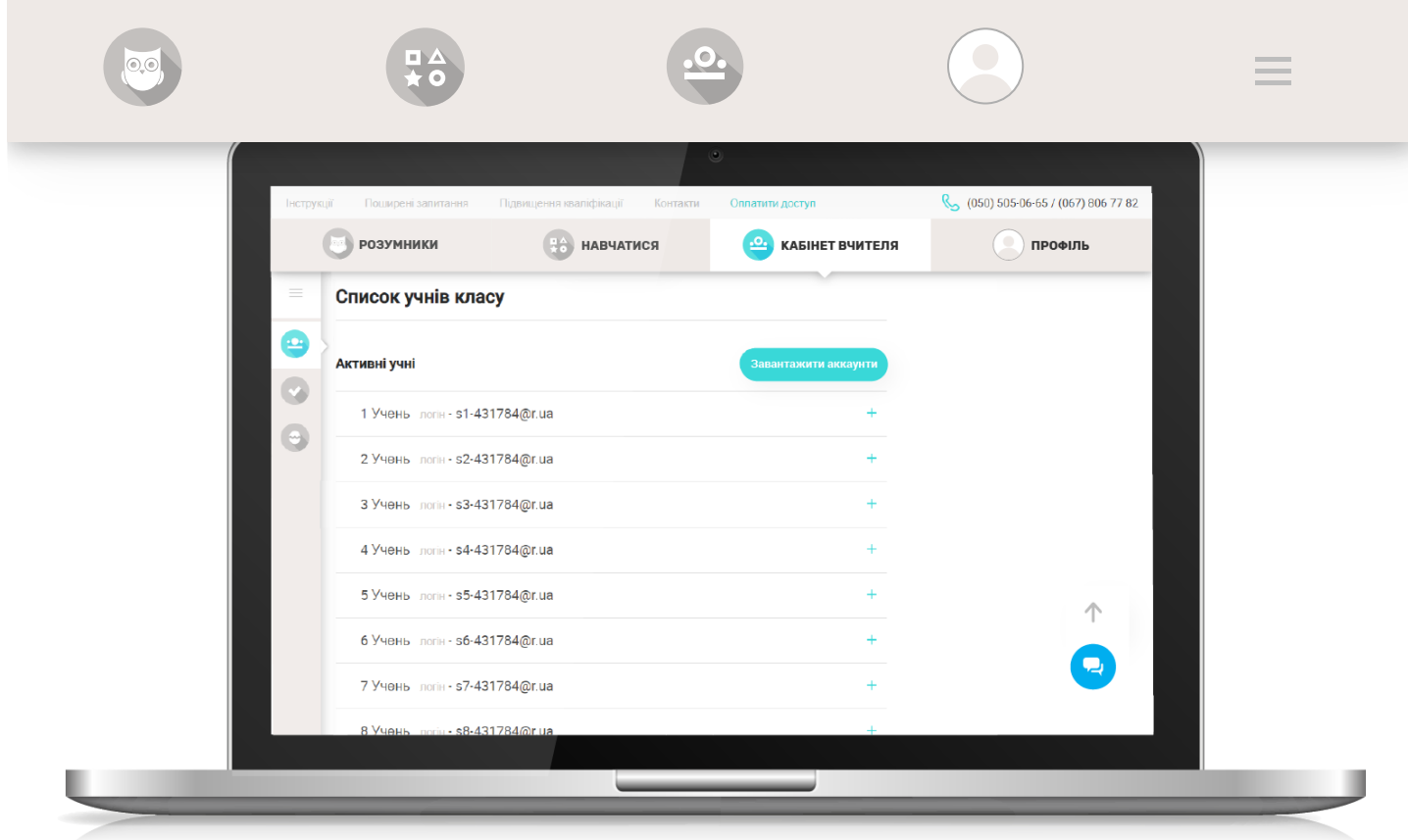

 Решта з 40 можливих учнівських акаунтів (логінів) буде в статусі неактивних. Список неактивних учнівських логінів розташовано під списком активних (прокрутіть сторінку вниз, щоб побачити).

Неактивні учнівські логіни при необхідності можна активувати. Щоб додати учня до віртуального класу, у списку "Неактивні учні" натисніть кнопку "Активувати" напроти потрібного профіля, і він переміститься до списку активних учнів.

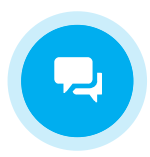

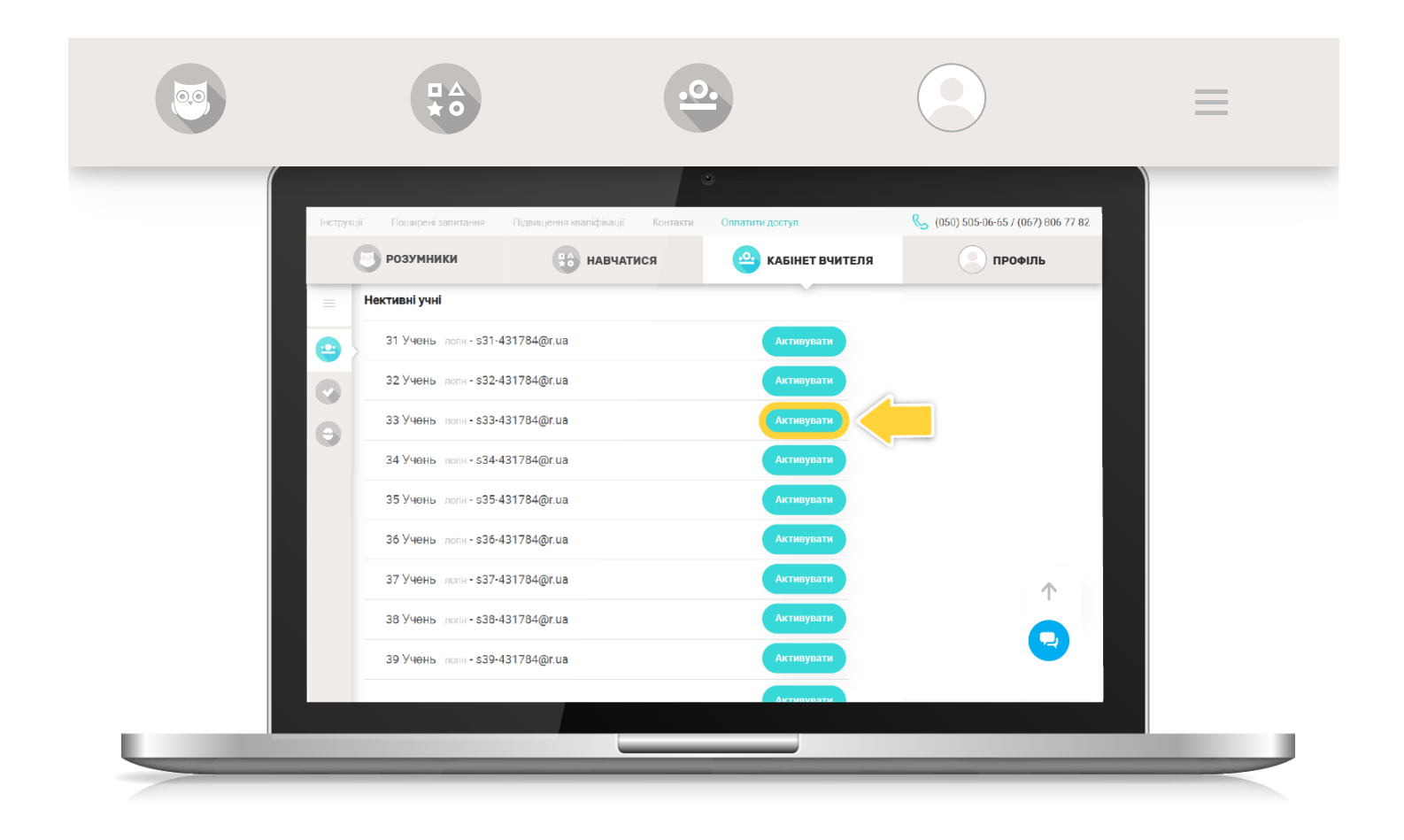

Якщо у вас є учні, які самостійно зареєструвались на сайті, ви можете приєднати їх до свого віртуального класу. Для цього повідомте свій Логін вчителя батькам учня, який хоче приєднатися.

Згідно з [інструкцією](https://edugames.rozumniki.ua/payment/class.php) про те, як учню приєднатися до класу, батьки відправлять вам запит на приєднання.

Усі подібні запити учнів будуть відображатися у вашому "Кабінеті вчителя" над списком класу. Щоб приєднати учня до класу, натисніть "Підтвердити".

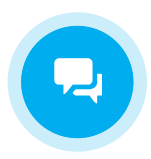

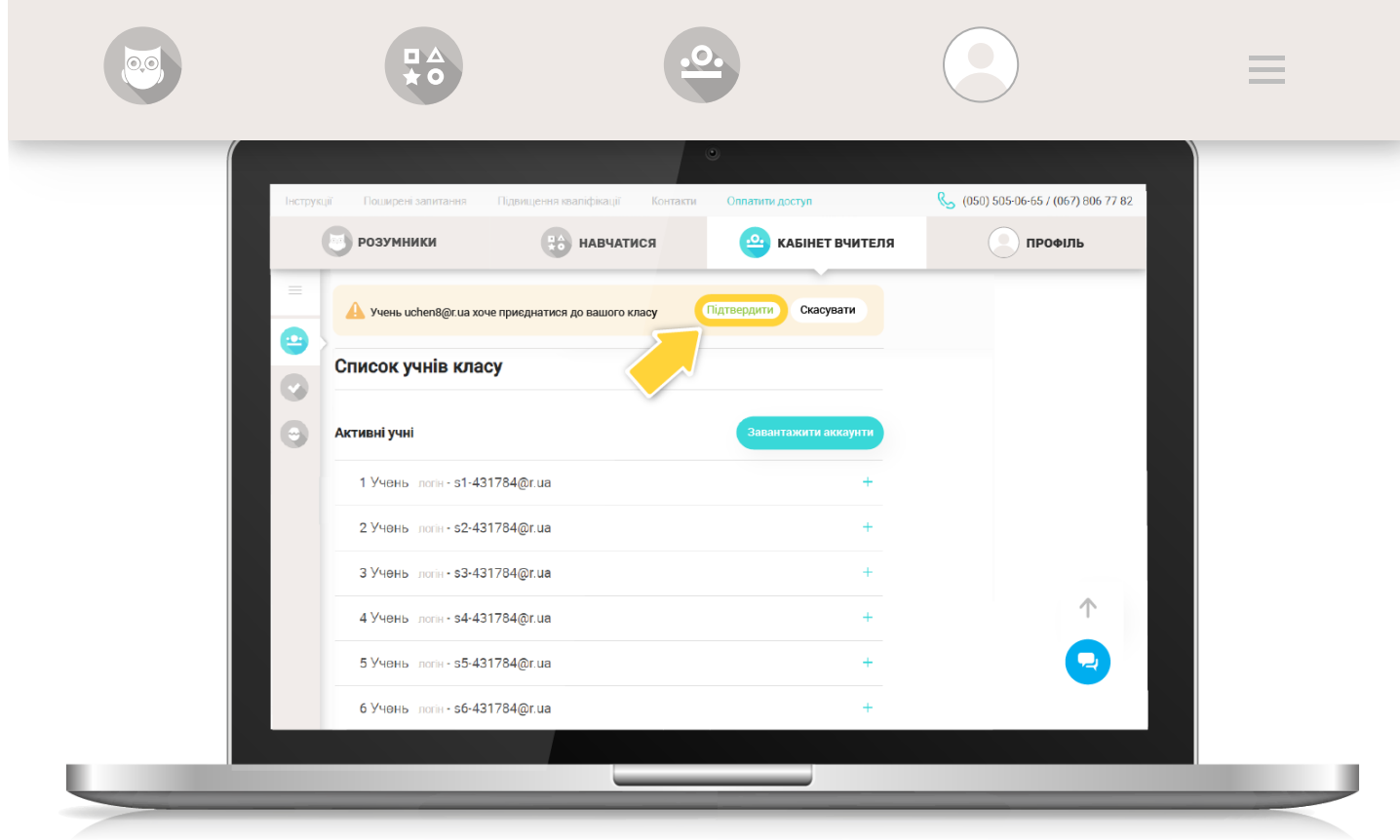

## 4. Відредагуйте дані учнів

Натисніть на «+» напроти учня, дані якого будуть вноситись/редагуватись.

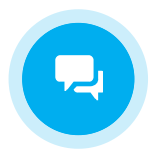

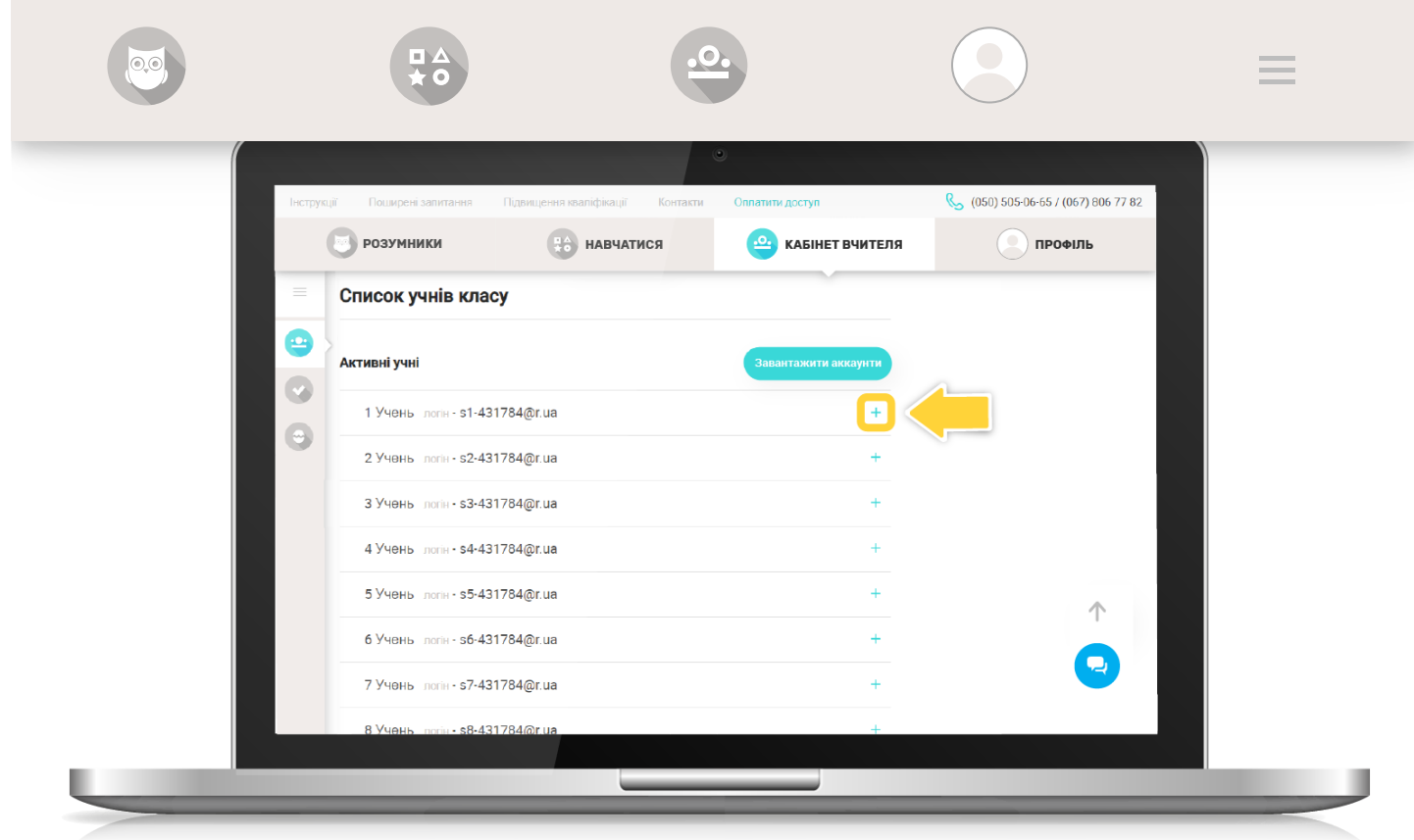

Для кожного активного учня класу можна змінити його логін (на актуальний e-mail), пароль, прізвище, ім'я та завантажити фото. Звертаємо Вашу увагу, що файл з фото повинен бути в форматі зображення та мати розмір не більше 500кб.

Після внесення змін до профілю учня натисніть кнопку «Зберегти зміни».

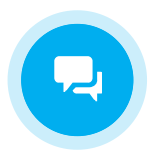

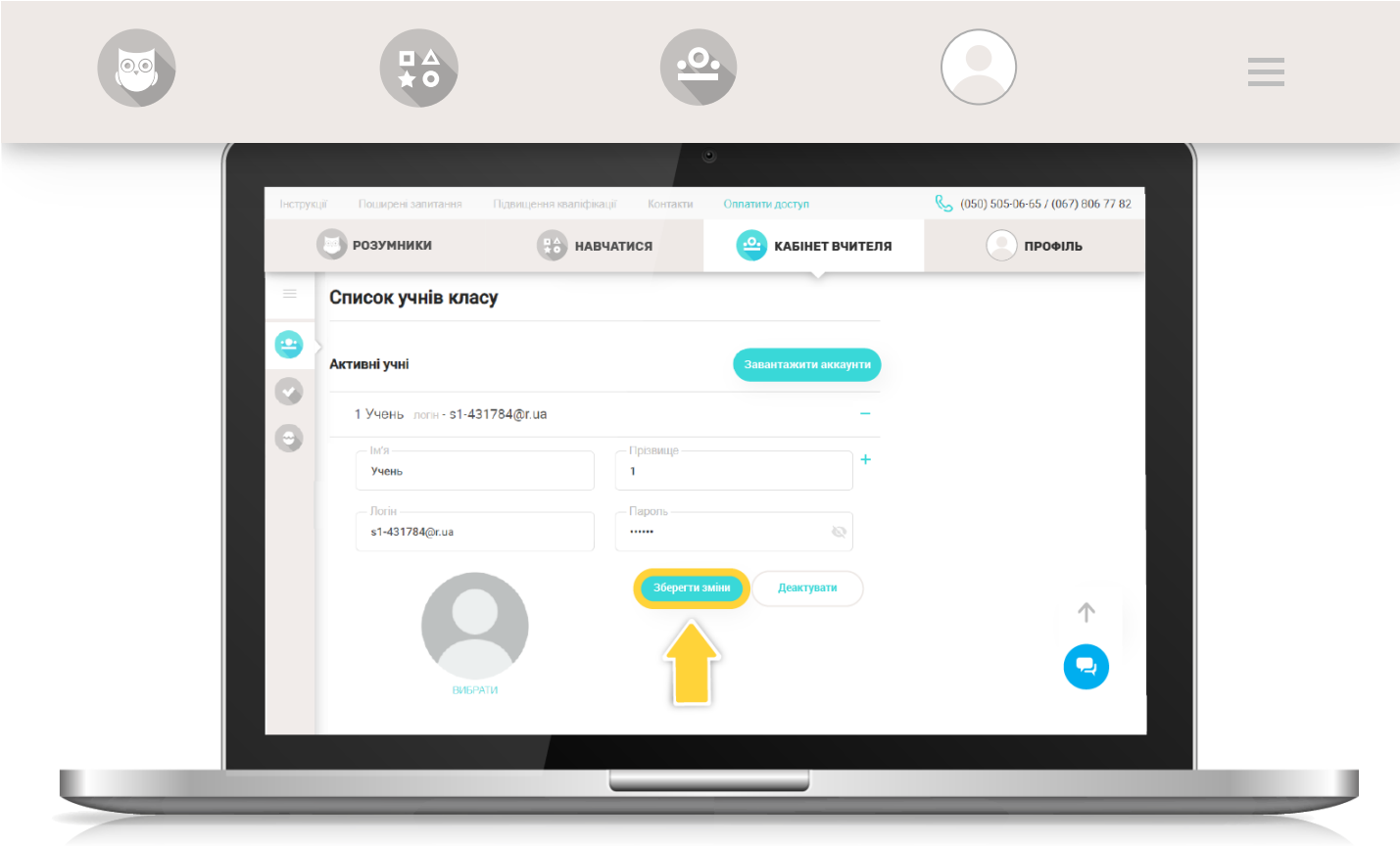

Кількість активних учнів можна в будь-який момент змінити. Щоб видалити учня зі списку класу (тобто зі списку активних учнів), натисніть кнопку «Деактивувати» та підтвердіть дію. Профіль цього учня відображатиметься у списку «Неактивні учні».

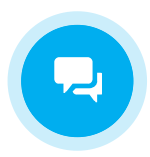

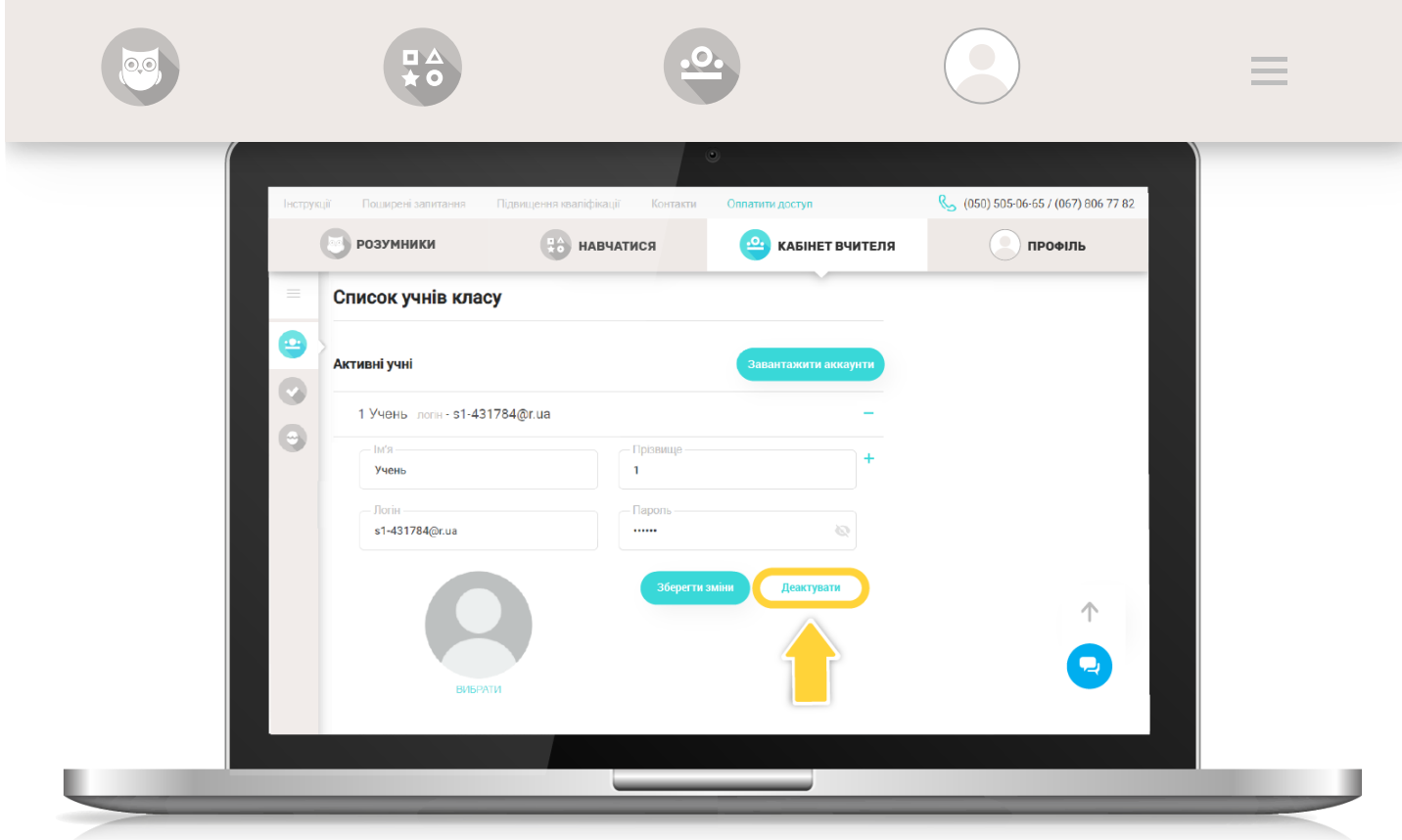

## 5. АКТИВУЙТЕ ДОСТУП учням

Якщо у ваших учнів доступ до завдань програми **Edugames** ще не активовано, натисніть кнопку «Активувати доступ».

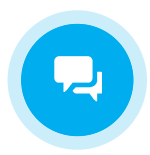

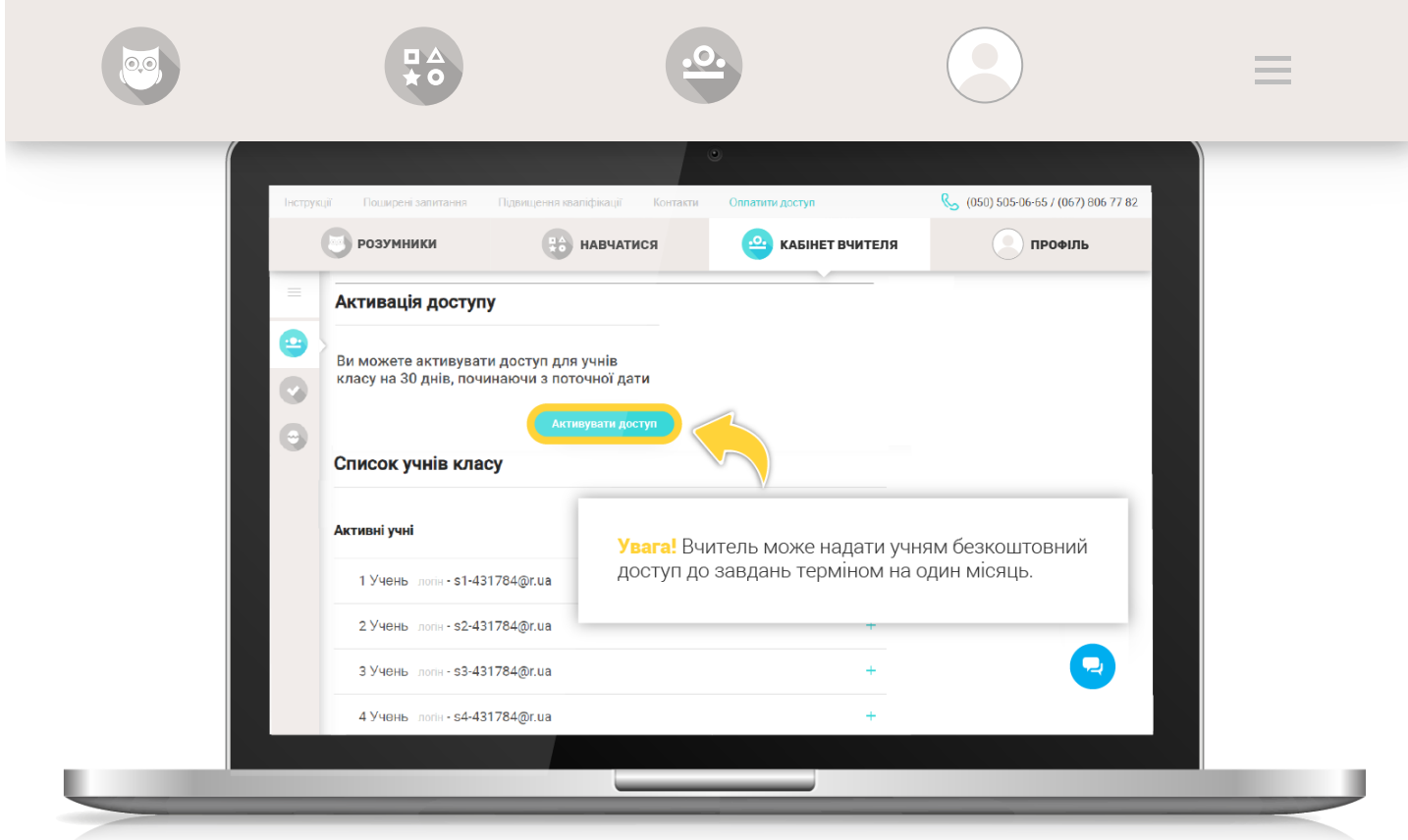

Увага! Вчитель може надати учням безкоштовний доступ до завдань терміном на один місяць.

 Після активації учнівського доступу напроти кожного учня з'явиться дата закінчення підписки.

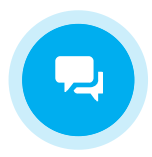

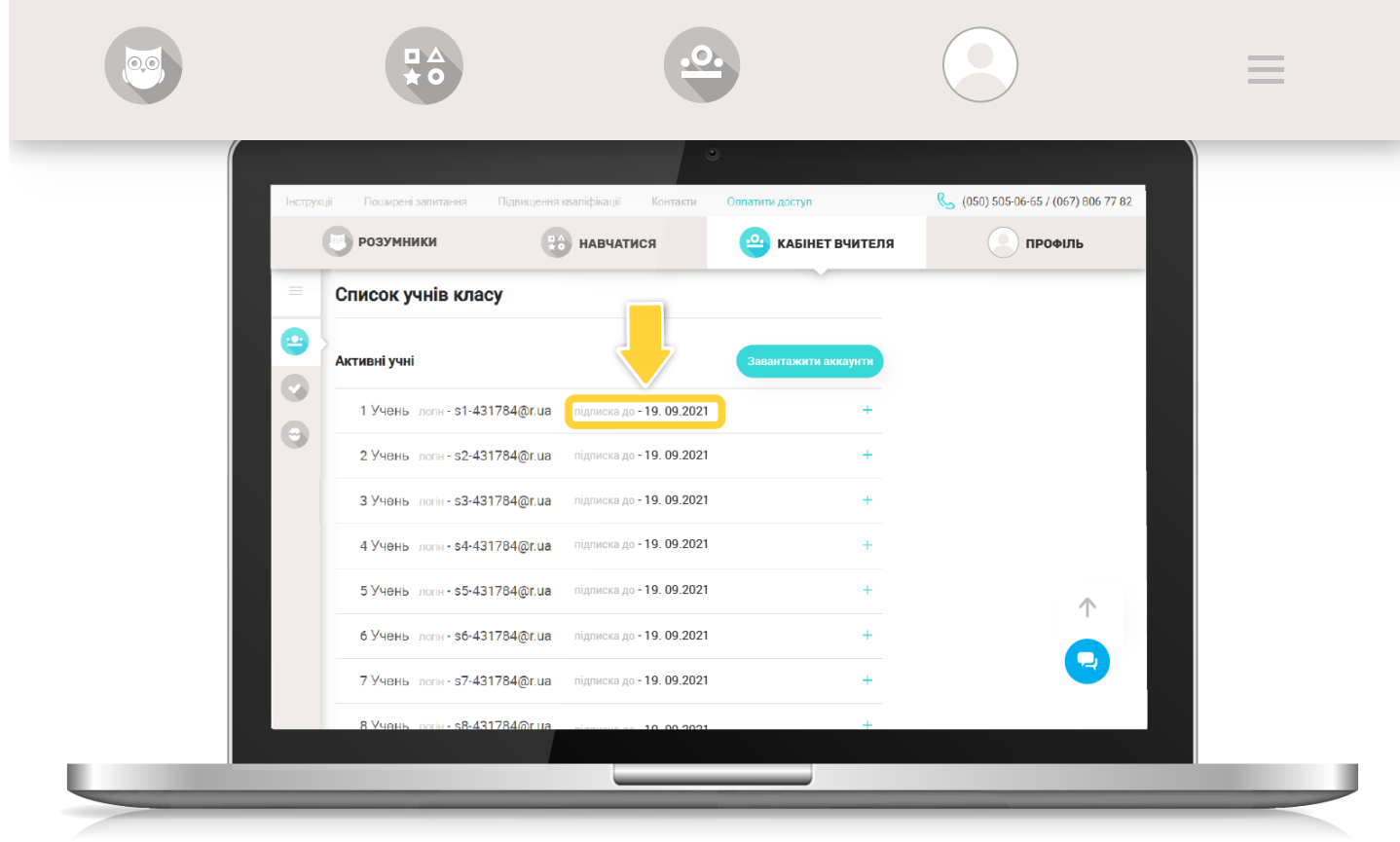

 Тепер можна роздати учням їхні логіни і паролі. Для зручності ви можете завантажити учнівські акаунти в форматі Excel-таблиці і потім роздрукувати.

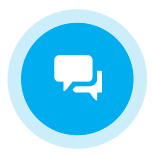

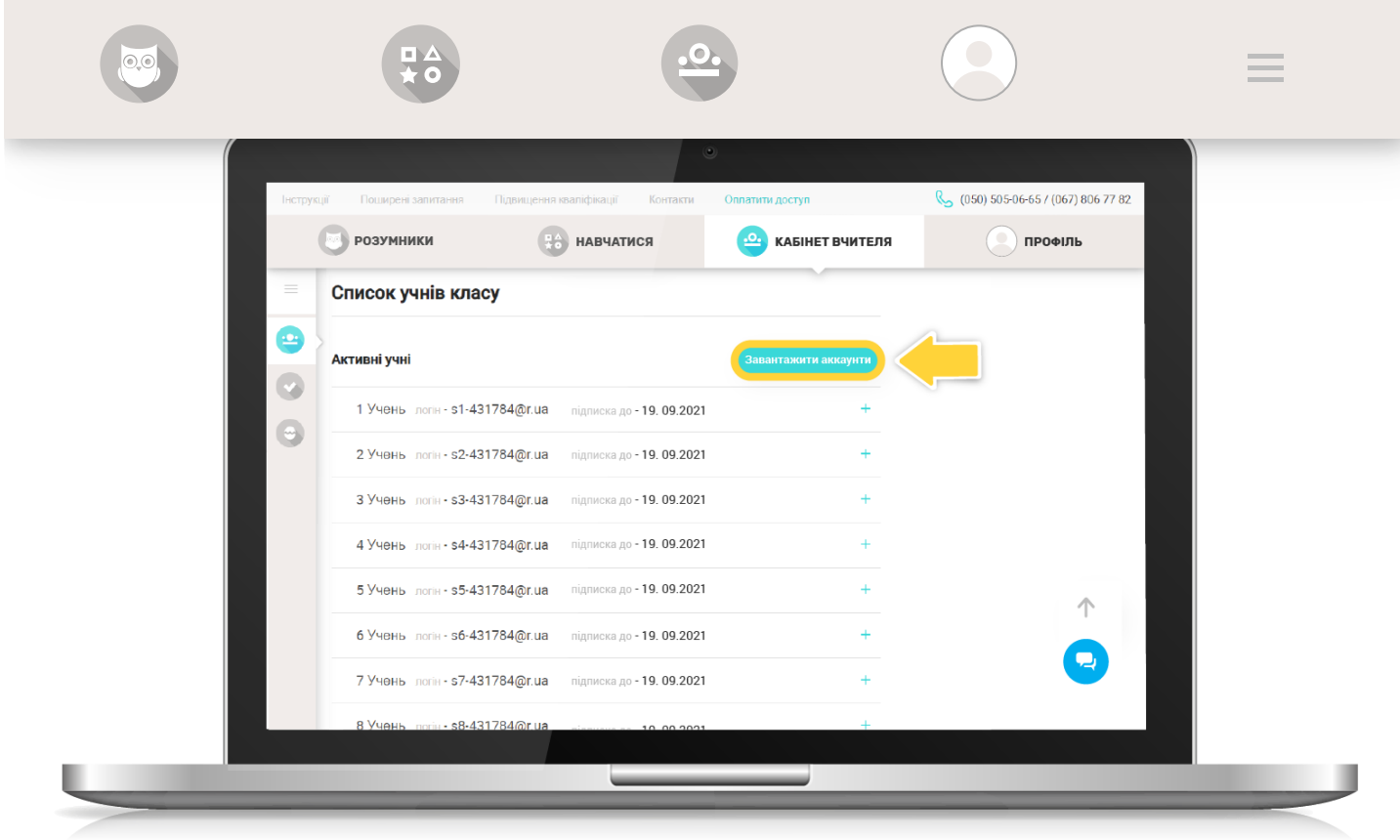

Для підготовки до уроку в профілі вчителя доступна бібліотека методичних матеріалів за програмою Edugames.

Натисніть «Профіль». В меню зліва виберіть «Методичні матеріали».

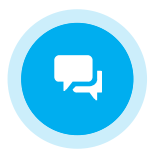

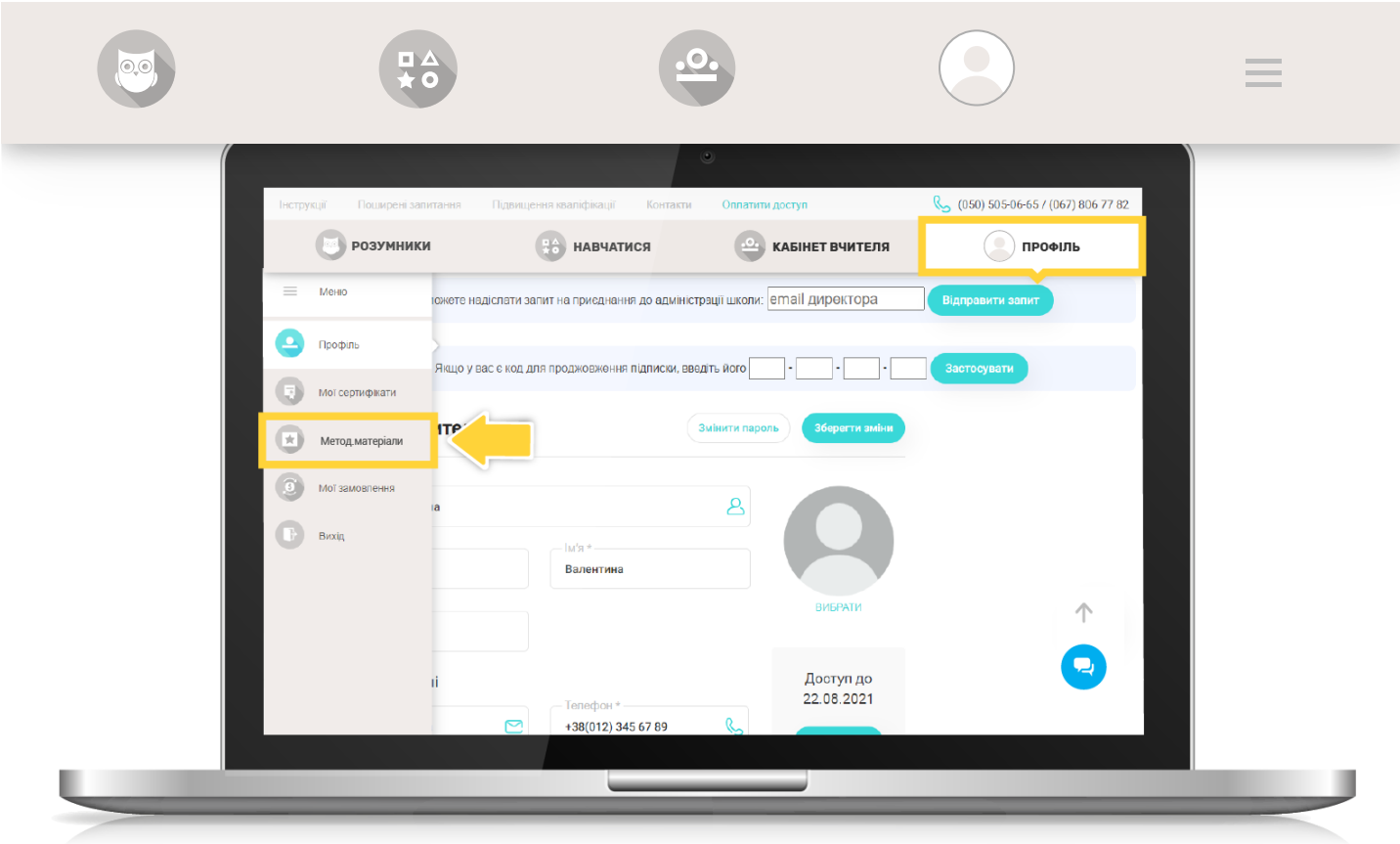

Натисніть «+», щоб розгорнути перелік матеріалів, та завантажте потрібні файли.

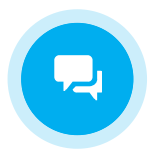

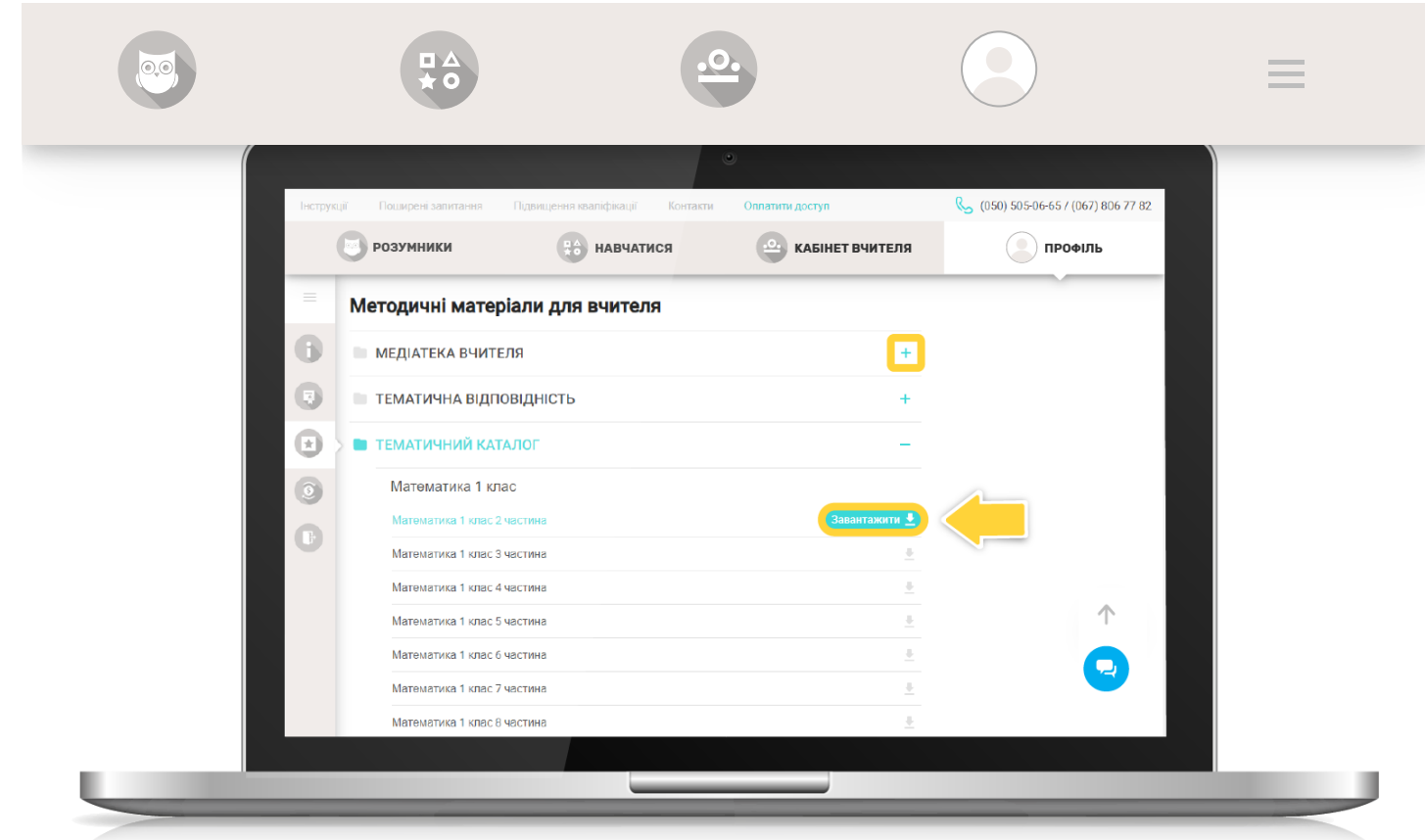

[Повернутись до списку](https://edugames.rozumniki.ua/payment/)

© 2015-2020 'Розумники' всі права захищено

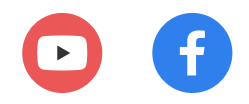

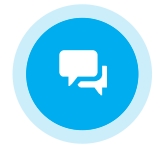